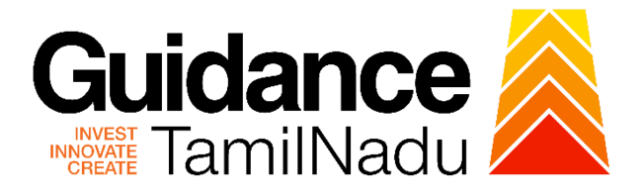

# **TAMILNADU SINGLE WINDOW PORTAL**

## **APPLICANT MANUAL**

**Approval for 3% Interest Subsidy (Back ended interest Subsidy)**

**Commissionerate of Industries and** 

# **Commerce**

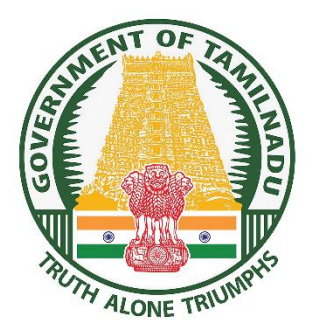

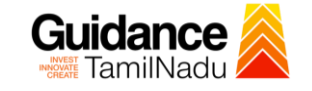

## **Table of Contents**

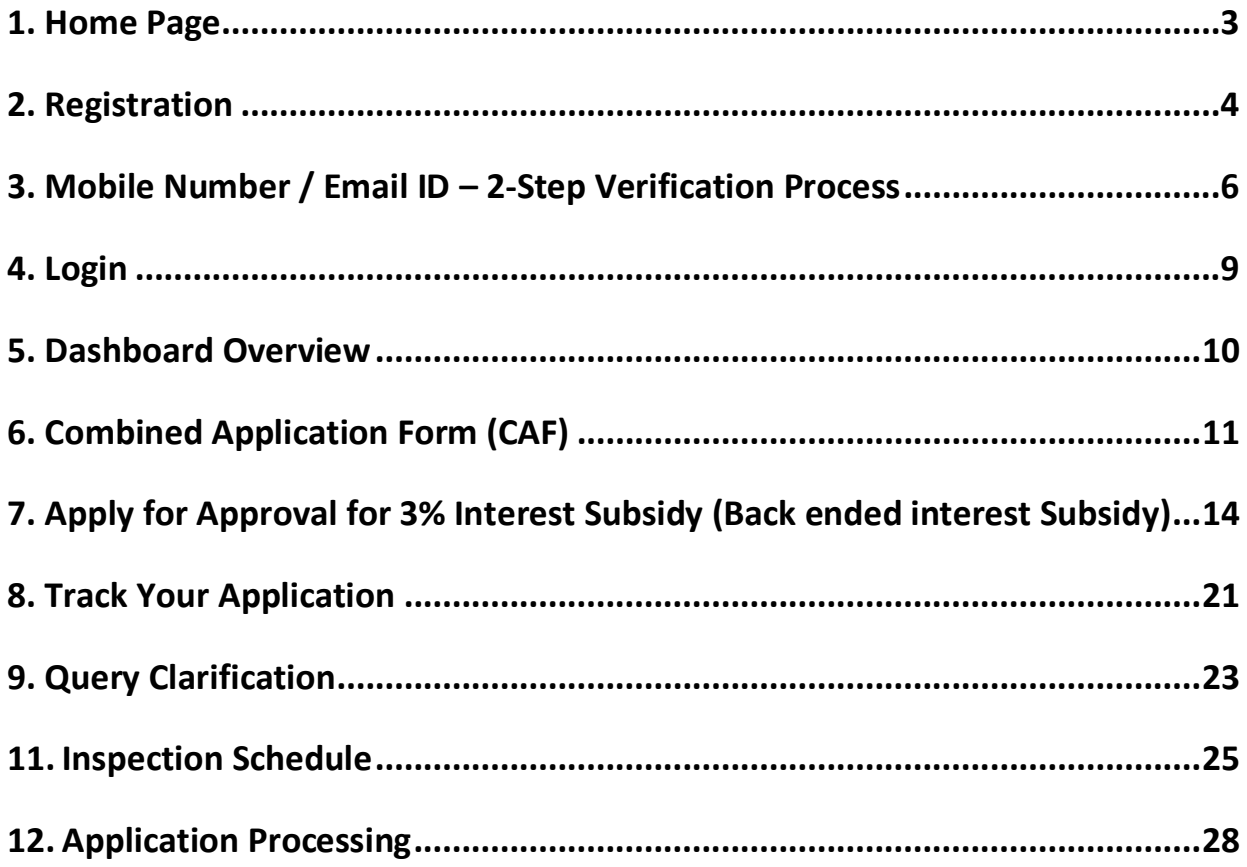

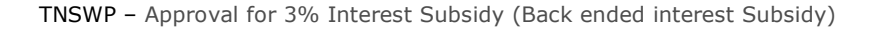

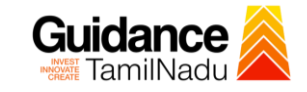

### <span id="page-2-0"></span>**1. Home Page**

- 1) The journey of the new applicant starts with Tamil Nadu Single Window Portal (TNSWP) homepage that can be accessed through **[https://tnswp.com](https://tnswp.com/)**website wherein it gives various information's, useful links, and functionalities about TNSWP.
- 2) **Applicants can reach the helpdesk Toll free number-1800-258- 3878 and Helpdesk Email.**

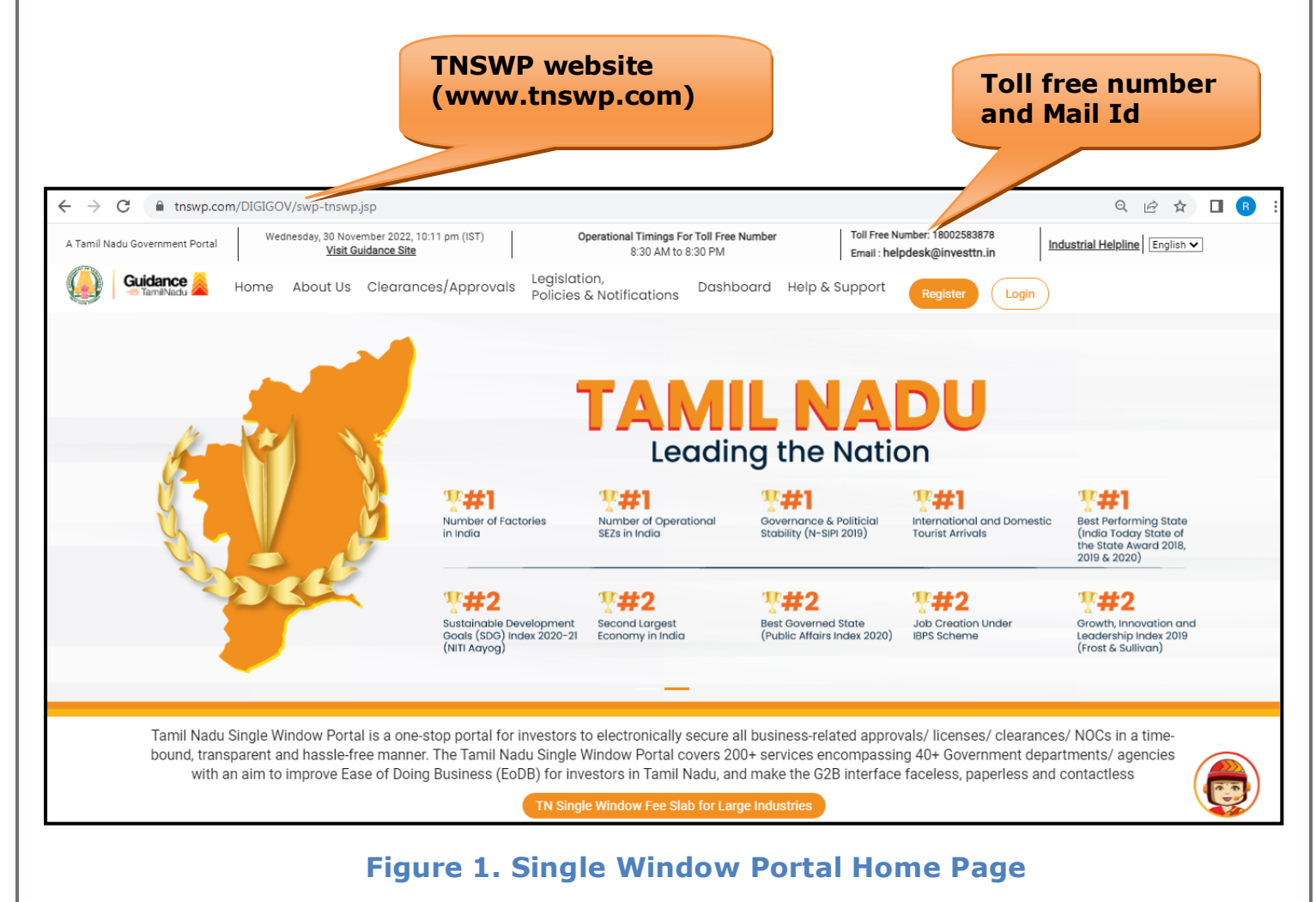

<span id="page-3-0"></span>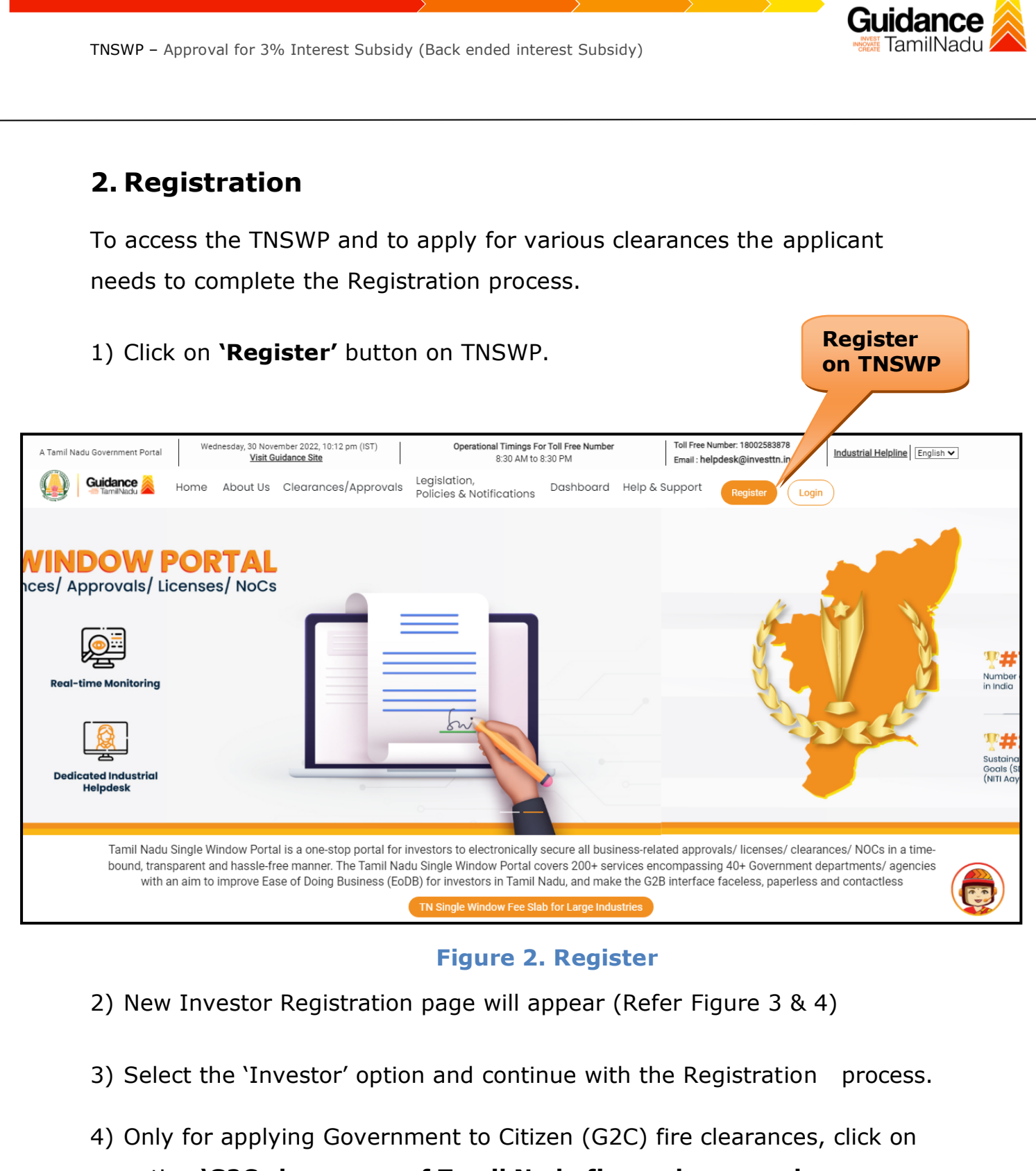

- option **'G2C clearances of Tamil Nadu fire and rescue clearances under the category individual/small enterprise'**.
- 5) The information icon  $(i)$  gives a brief description about the fields when the applicant hovers the cursor on these icons.

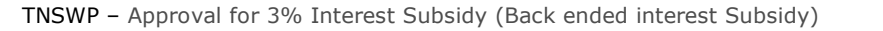

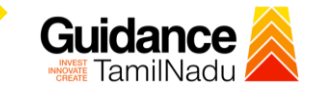

O

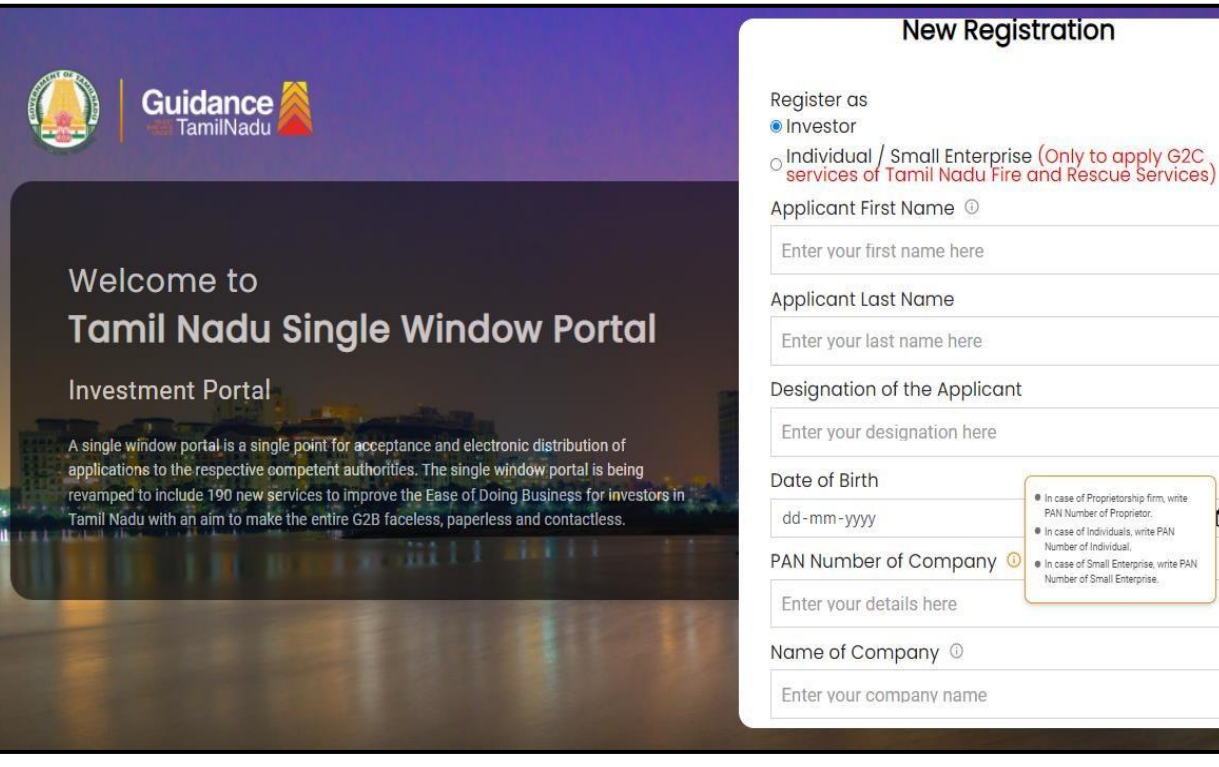

**Figure 3. Registration Form**

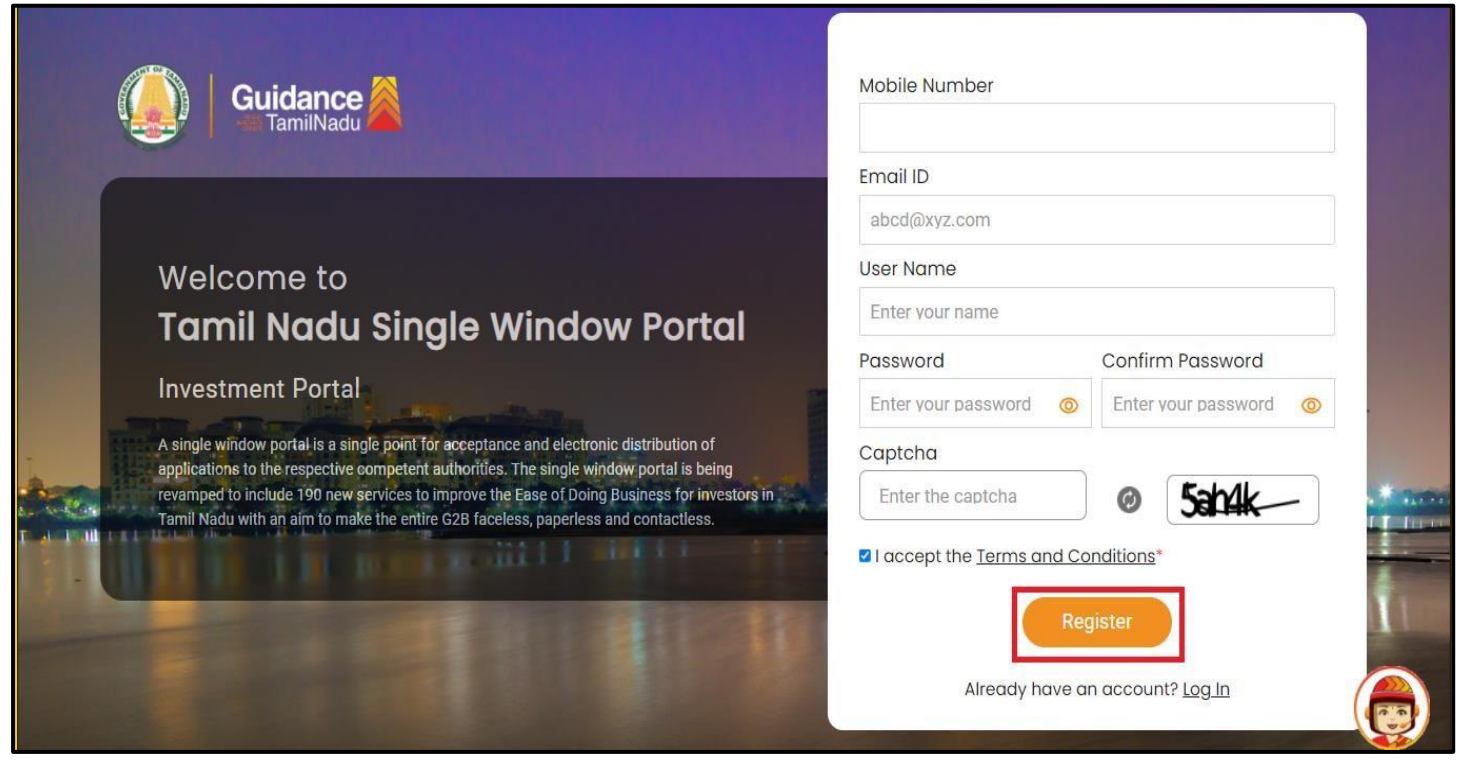

**Figure 4. Registration Form Submission**

- 6) The Email ID would be the Username to login the TNSWP.
- 7) Future communications would be sent to the registered mobile number and Email ID of the applicant.
- 8) Create a strong password and enter the Captcha code as shown.
- 9) The applicant must read and accept the terms and conditions and click on 'Register' button.
- <span id="page-5-0"></span>**3. Mobile Number / Email ID – 2-Step Verification Process**
- **'2-Step Verification Process'** screen will appear when the applicant clicks on 'Register' button.

#### **Mobile Number Verification**

- 1) For verifying the mobile number, the verification code will be sent to the given mobile number.
- 2) Enter the verification code and click on the **'Verify'** button.

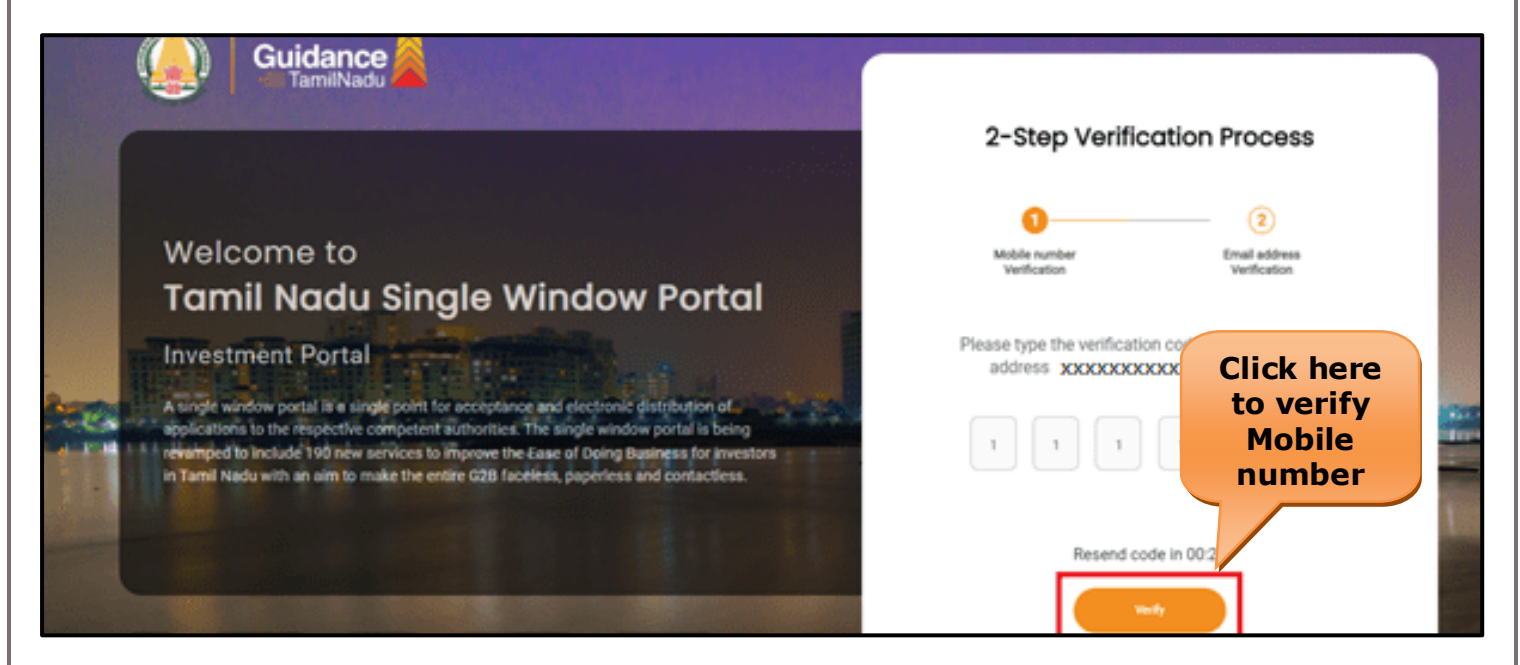

#### **Figure 5. Mobile Number Verification**

Page **6** of **29**

Guidance TamilNadu

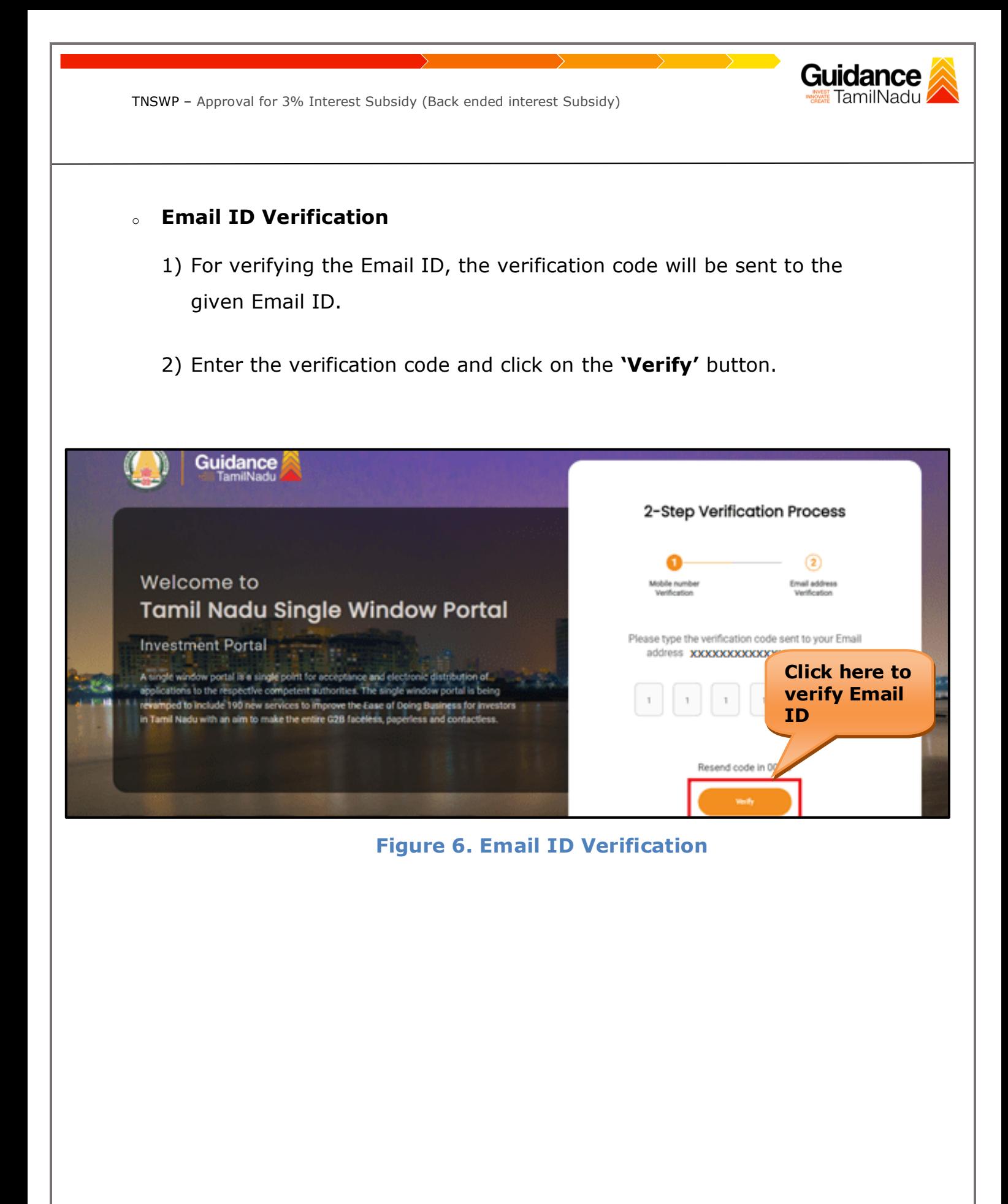

- 3) After completion of the 2-Step Verification process, registration confirmation message will pop-up stating as **'Your registration was successful'** (Refer Figure 7).
- 4) Registration process is completed successfully.

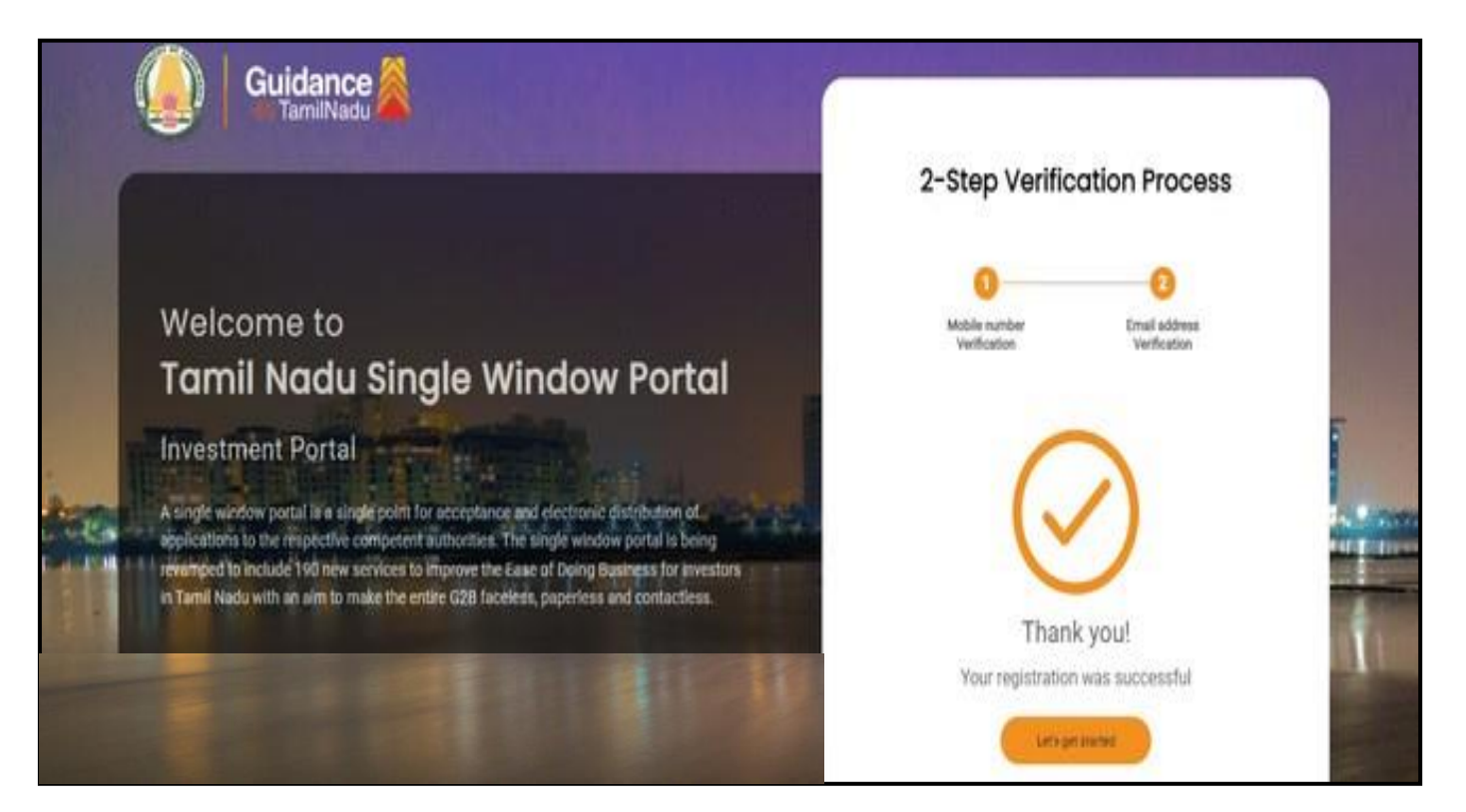

#### **Figure 7. Registration Confirmation Pop-Up**

Guidance TamilNadu

<span id="page-8-0"></span>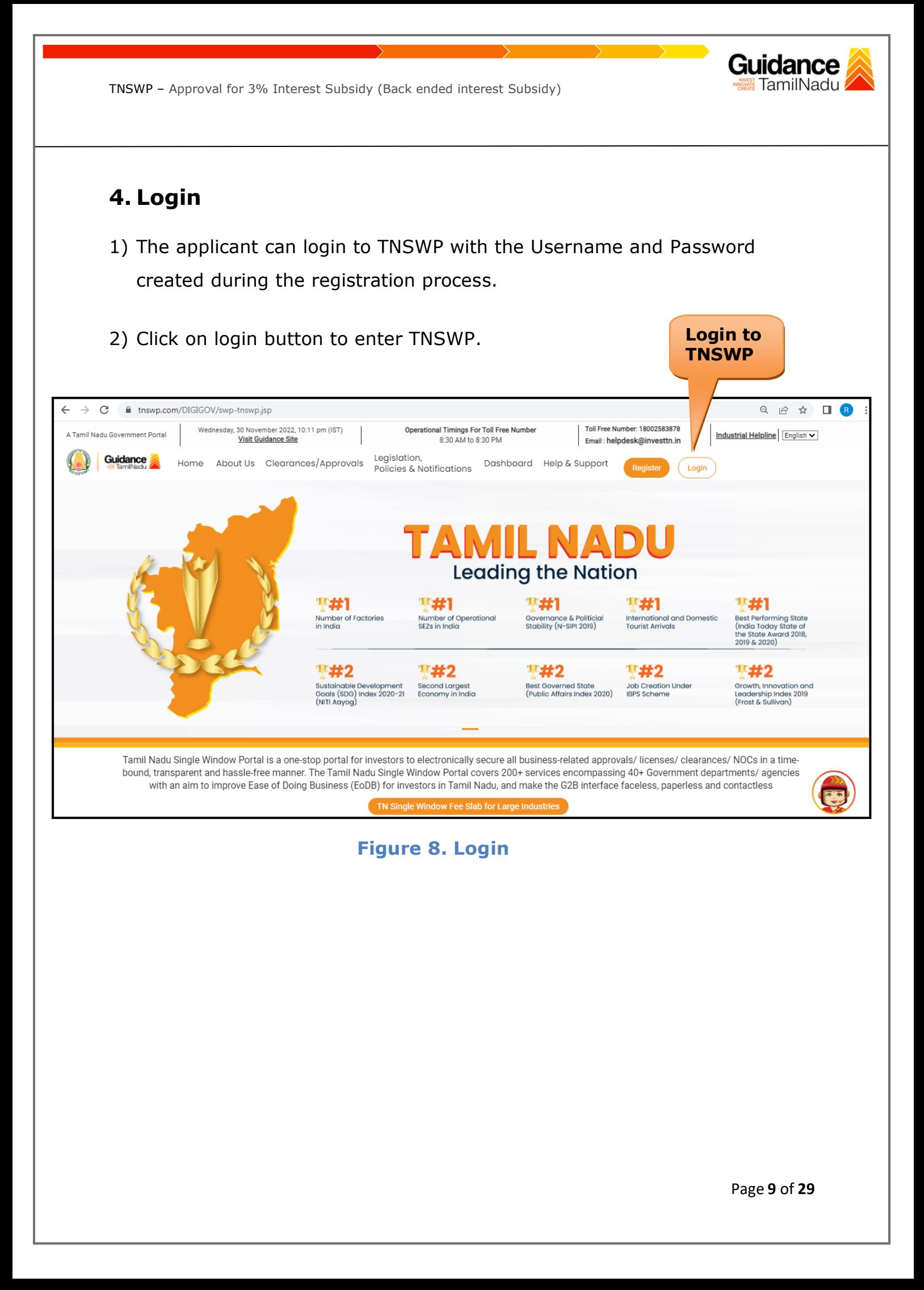

#### Guidance TamilNadu

### <span id="page-9-0"></span>**5. Dashboard Overview**

- 1) When the Applicant logs into TNSWP, the dashboard overview page will appear.
- 2) Dashboard overview is Applicant-friendly interface for the Applicant's easy navigation and to access various functionalities such as Menu bar, Status whether the application is Approved, Pending, Rejected and Data at-a glance on a unified point.

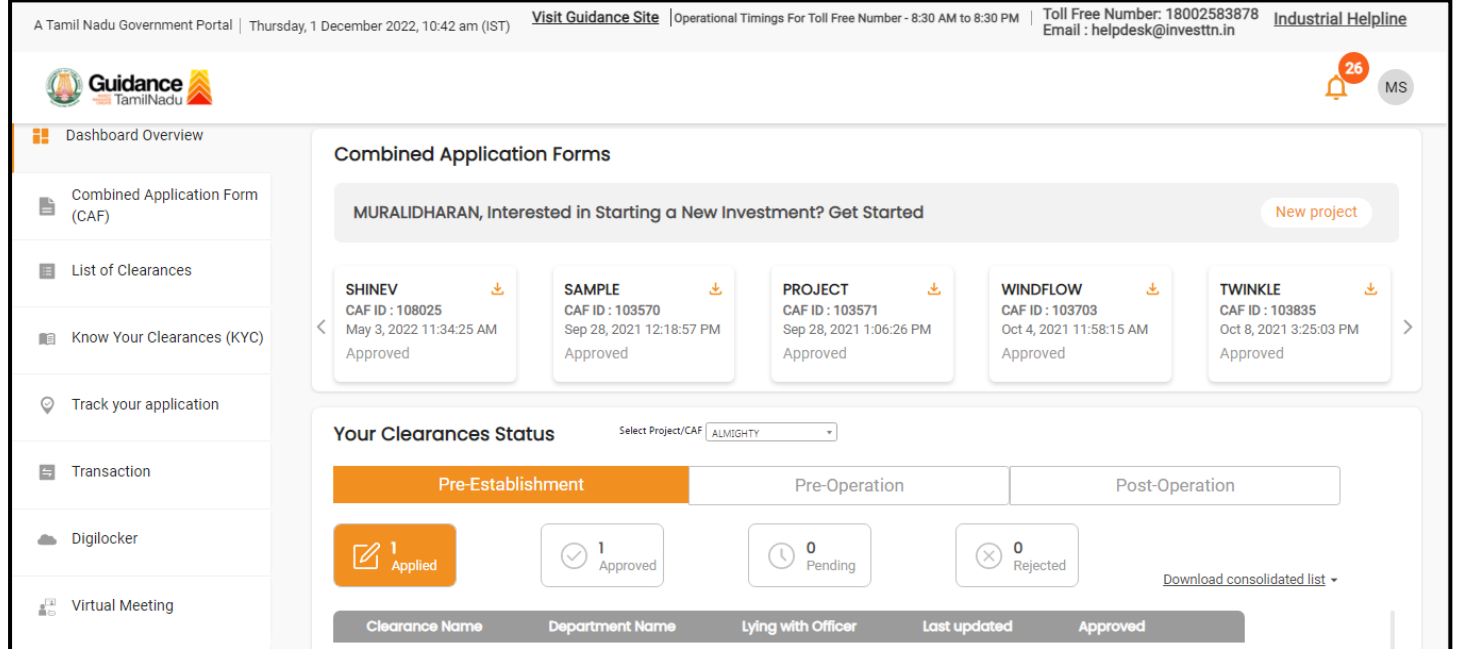

#### **Figure 9. Dashboard Overview**

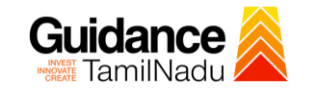

### <span id="page-10-0"></span>**6. Combined Application Form (CAF)**

1) Prior to applying for various clearances on TNSWP, the applicant must create a project by filling in the combined application form (CAF).

2) Click on Combined Application Form (CAF) from the menu bar on the left.

- 3) The details which are commonly required for applying various clearances are stored in Central Repository through CAF. So, whenever the applicant applies for various clearances for a specific project, the details stored in CAF gets auto populated in the application form which minimizes the time spent on entering the same details while filling multiple applications.
- 4) The Overview of the Combined Application Form (CAF) and the instructions to fill in the Combined Application Form (CAF) are mentioned in the below Figure.

5) Click on **'Continue'** button to fill in the Combined Application Form.

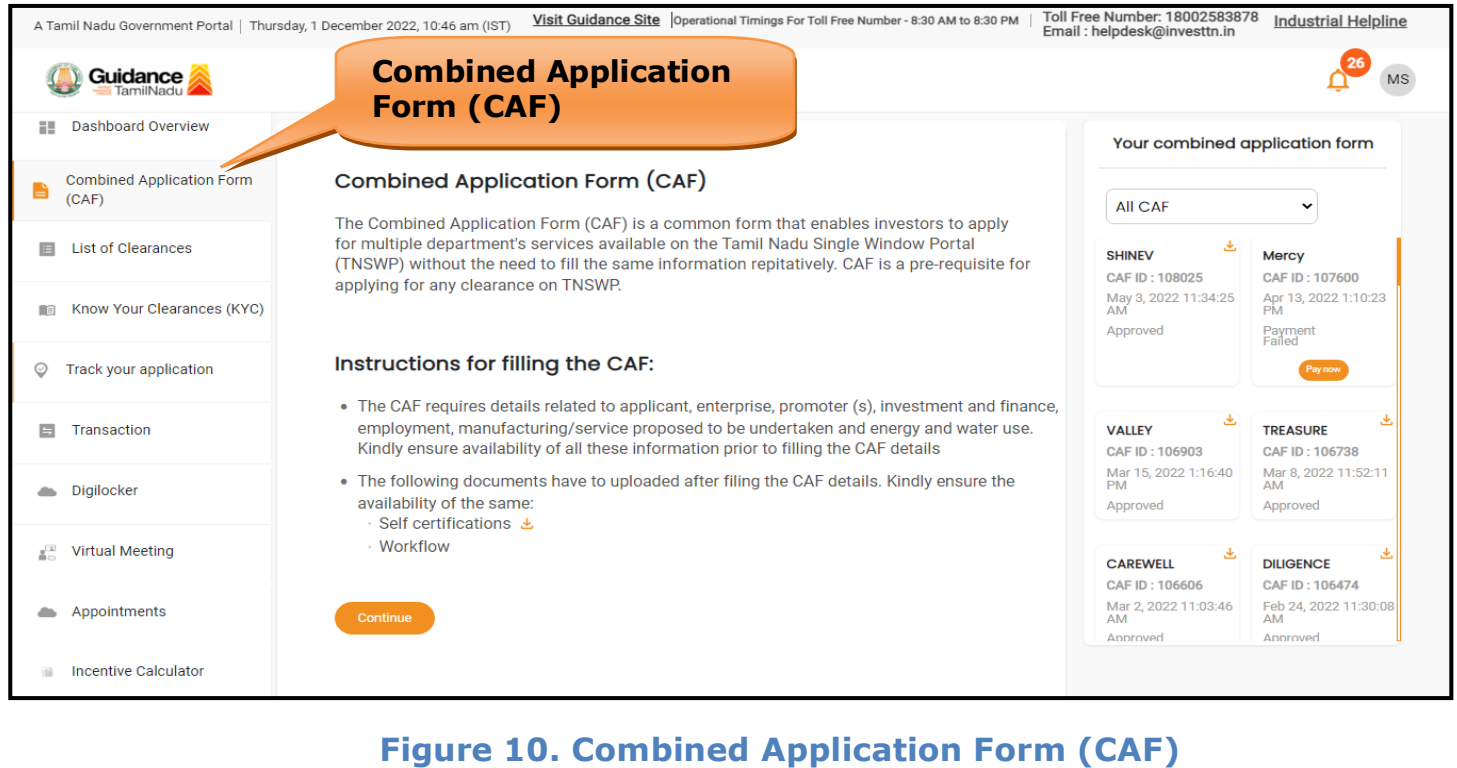

Page **11** of **29**

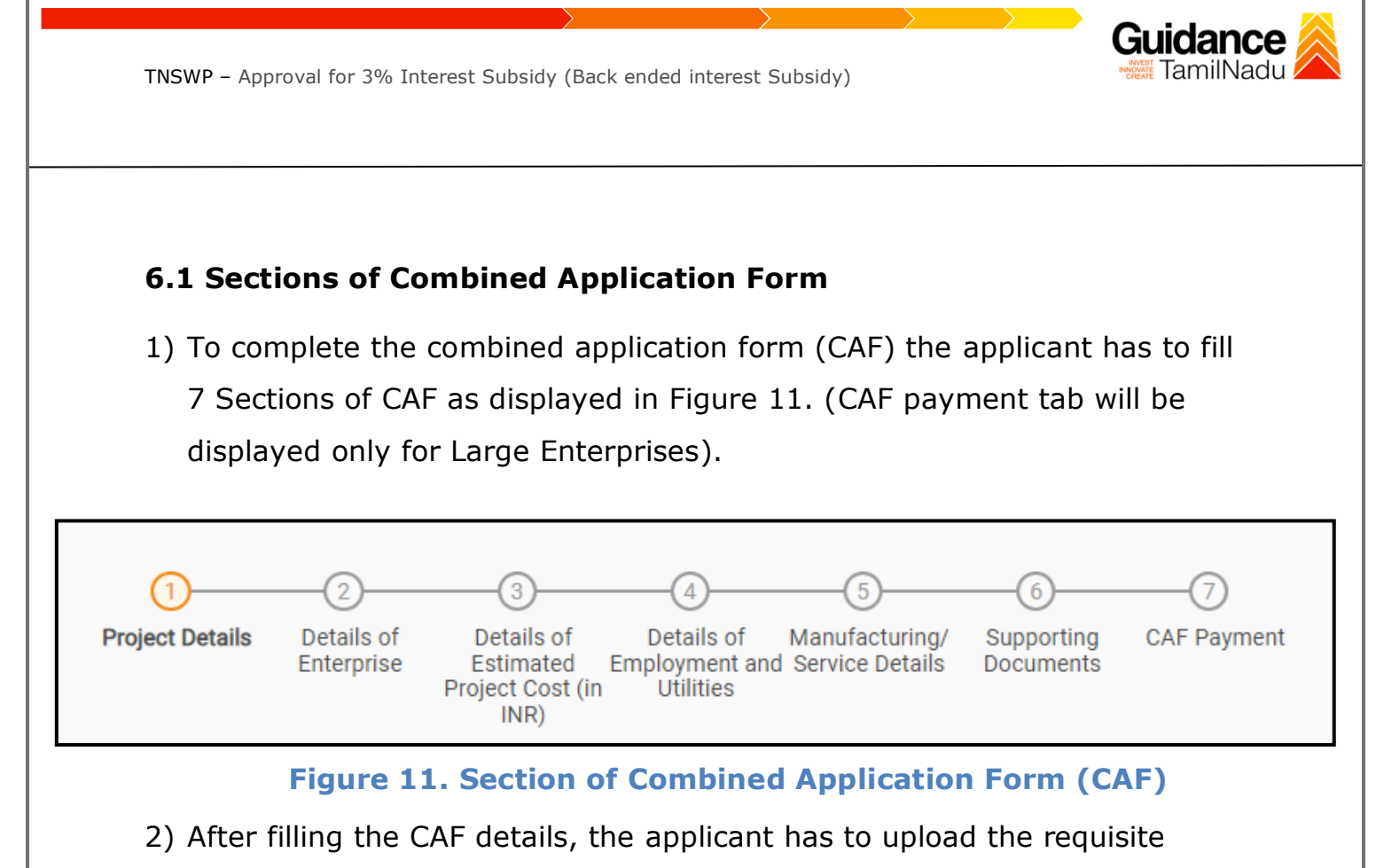

supporting documents under 'Section 6: Supporting Documents'

#### • **Self-Certification:**

- <sup>o</sup> Download the template.
- <sup>o</sup> Prepare the self-certification documents as per the instructions given in the template and upload.

#### • **Workflow**:

- o Prepare and upload the business process flow chart.
- 3) After filling all the sections in combined application form (CAF), the applicant can submit the form.
- 4) When the applicant submits the combined application form (CAF), confirmation message will pop-up stating, '**Your request has been saved successfully**' (Refer Figure 12).

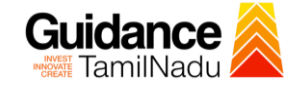

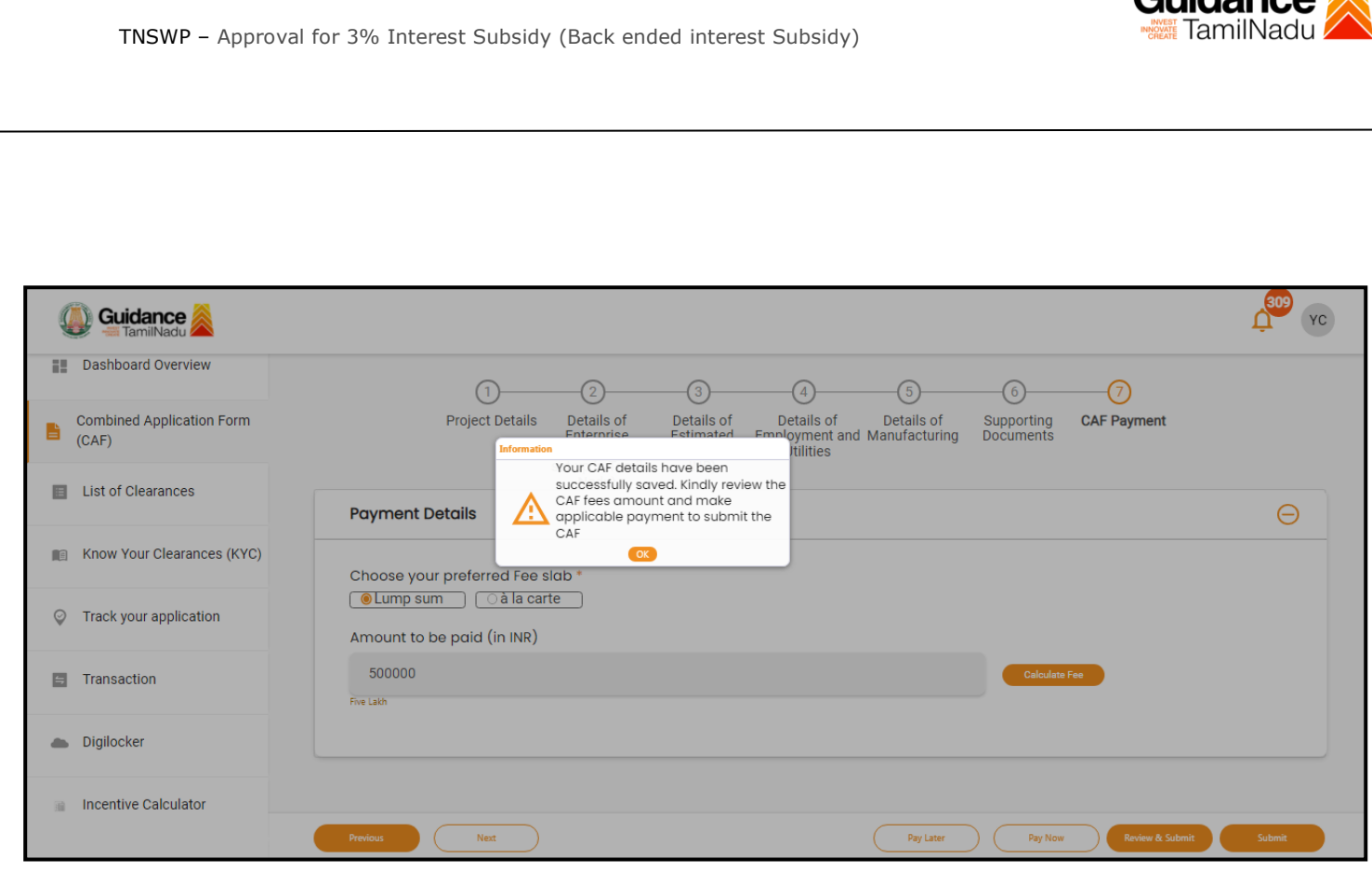

**Figure 12. Combined Application Form (CAF) - Confirmation** 

**Message** 

#### **Note:**

*If the applicant belongs to large industry, single window fee would be applicable according to the investment in Plant & Machinery or Turnover amount. [Clickhere](https://tnswp.com/DIGIGOV/StaticAttachment?AttachmentFileName=/pdf/Homepage/feeslabupdated.pdf) to access the Single Window Fee Slab.*

<span id="page-13-0"></span>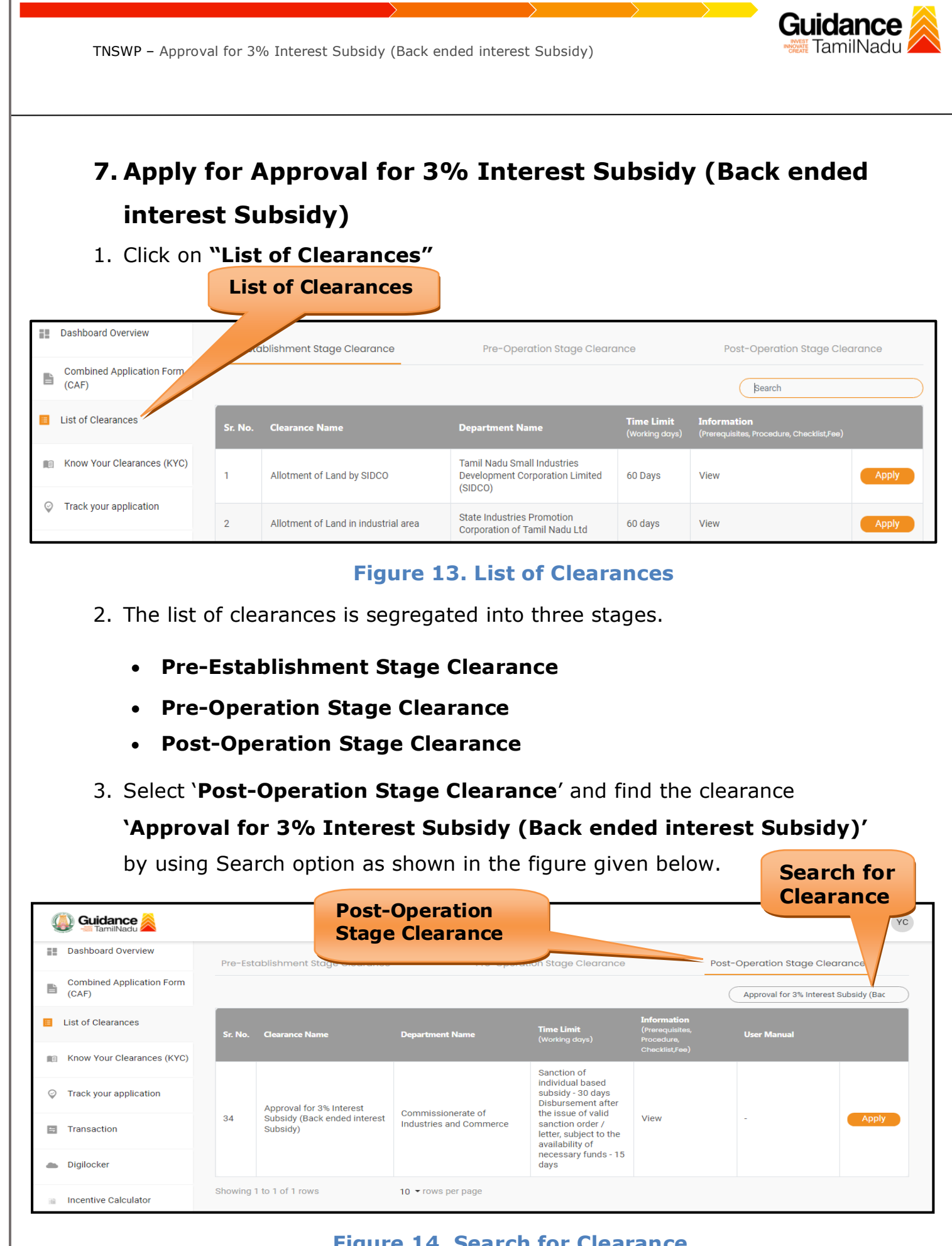

**Figure 14. Search for Clearance**

Page **14** of **29**

- 4. Applicant can view information on workflow, checklist of supporting documents to be uploaded by the applicant and fee details. Click on 'view' to access the information (Refer Figure 15)
- 5. To apply for the clearance, click on **'Apply'** to access the department Application form (Refer Figure 15).
- 6. The Applicant can apply to obtain license for more than 1 establishment using a single login, but the applicant must create multiple Combined Application Form (CAF) for each of the establishment.

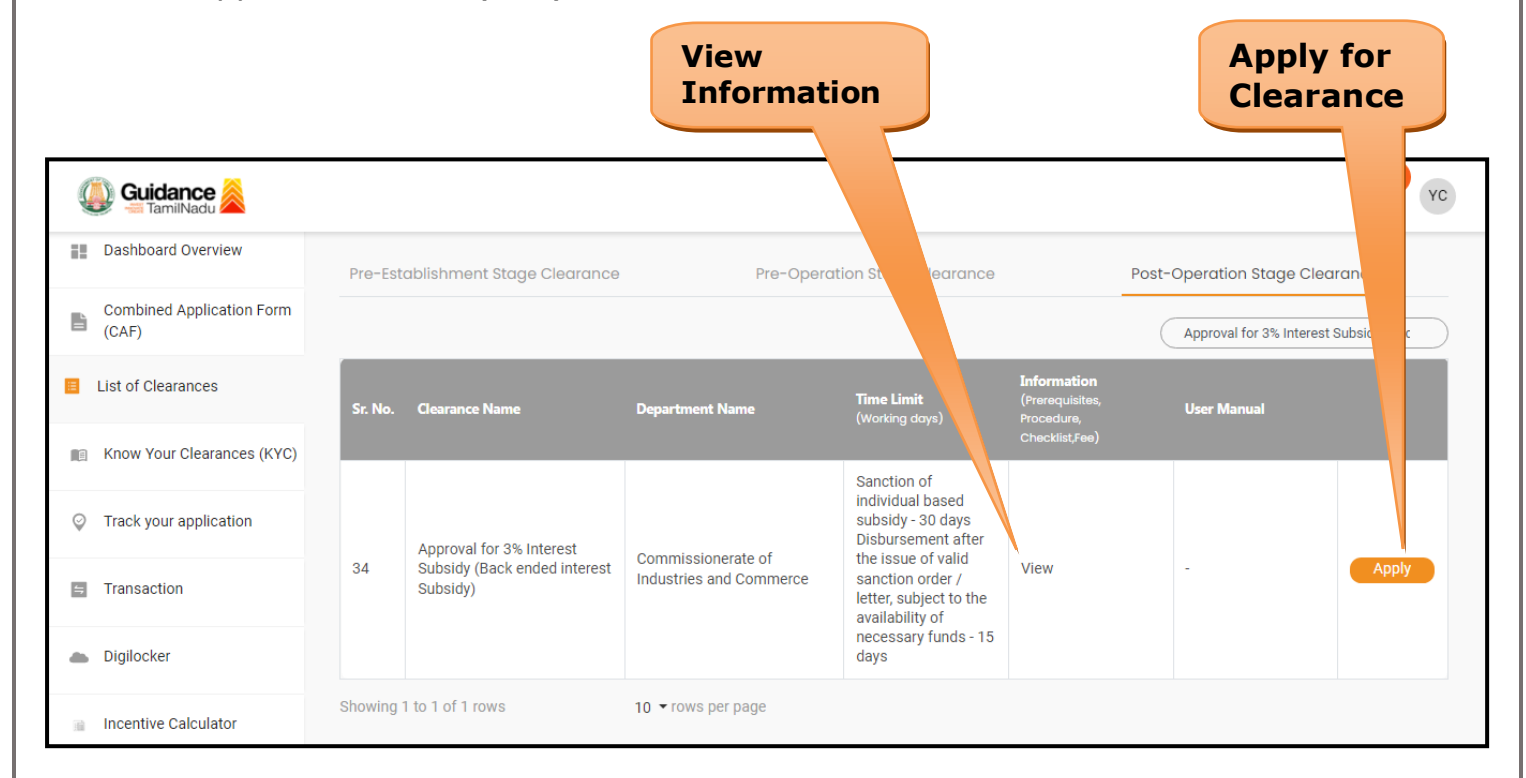

#### **Figure 15. Apply for Clearance**

Guidance

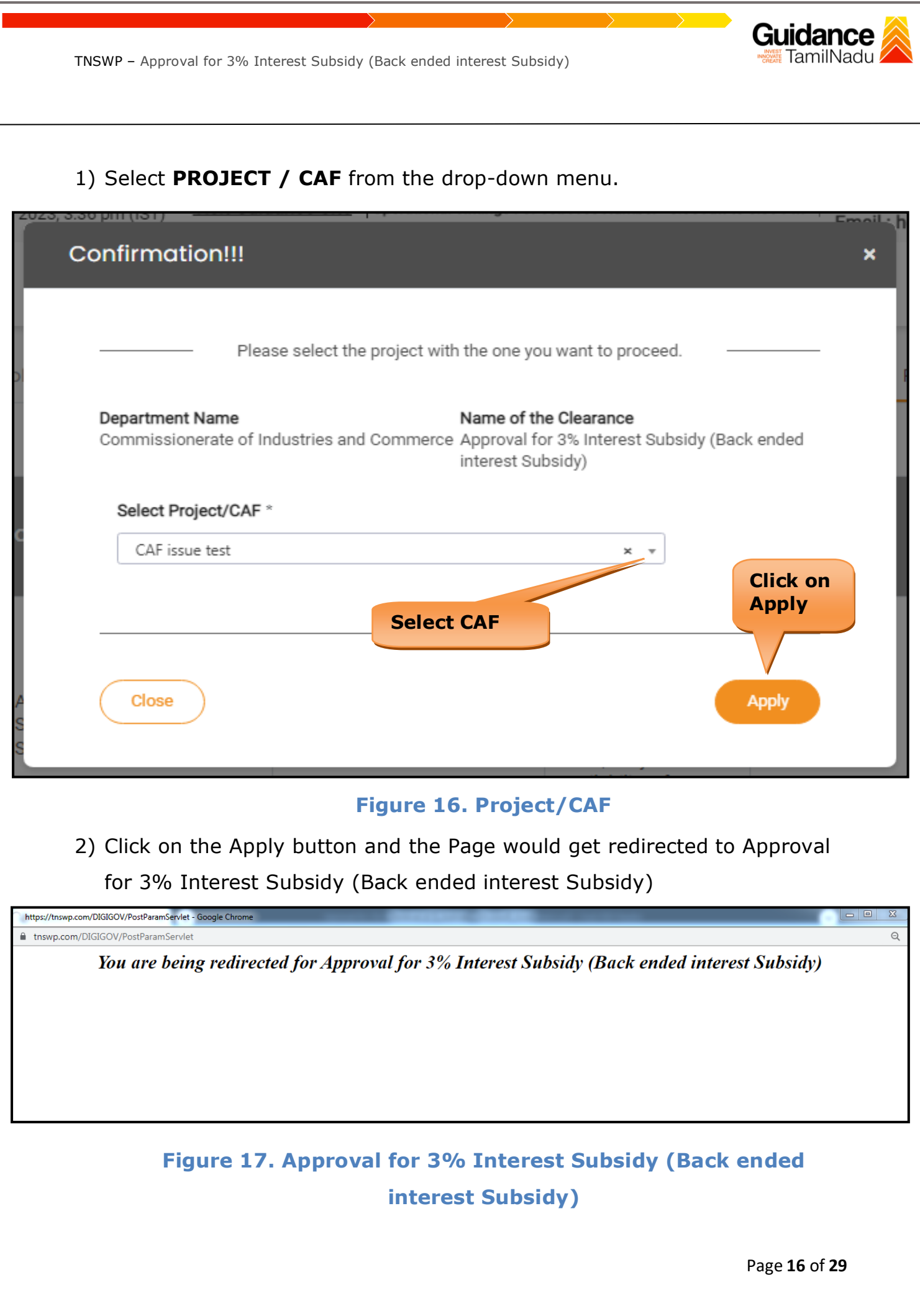

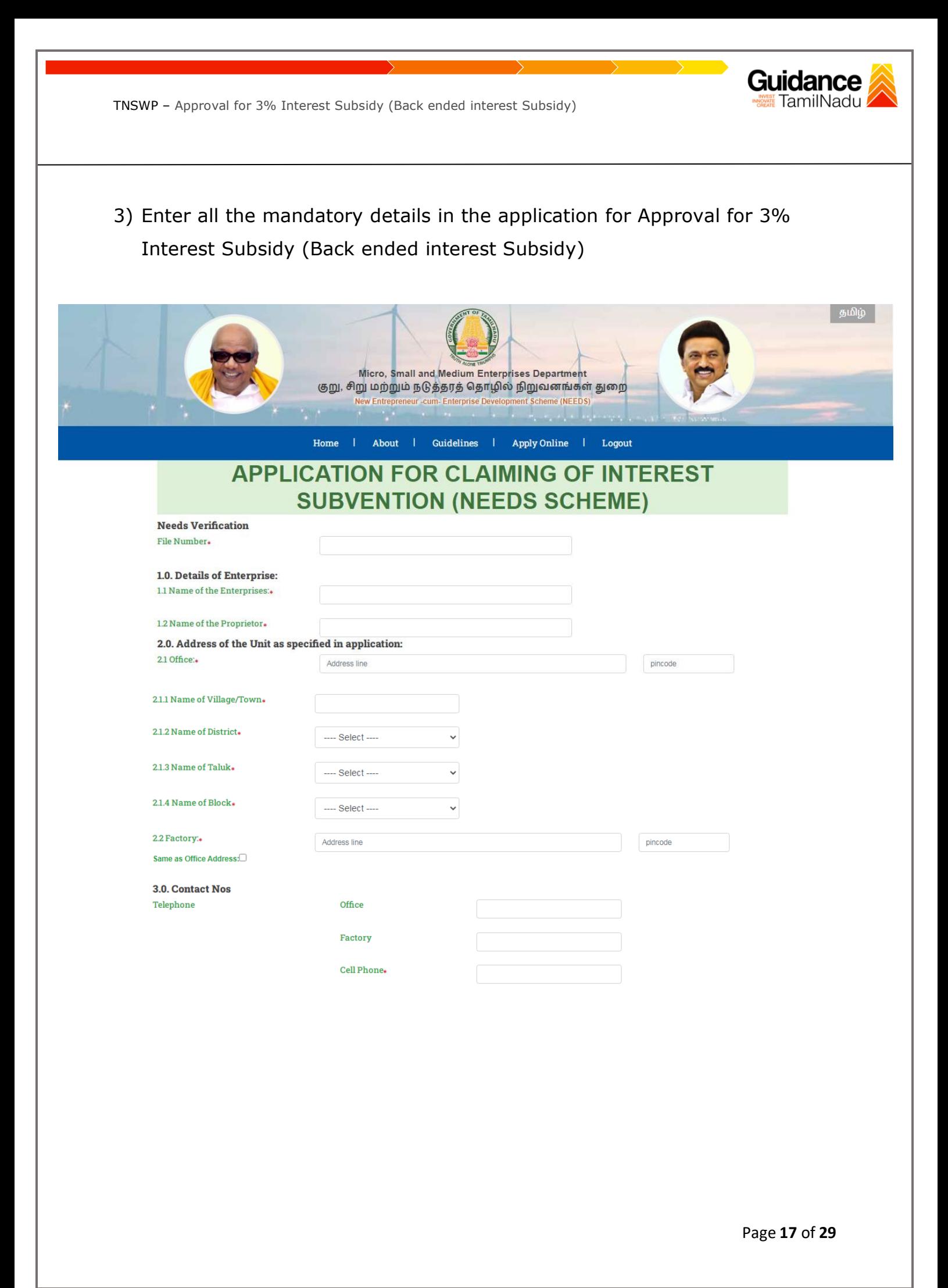

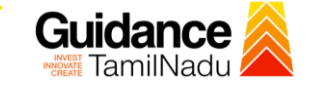

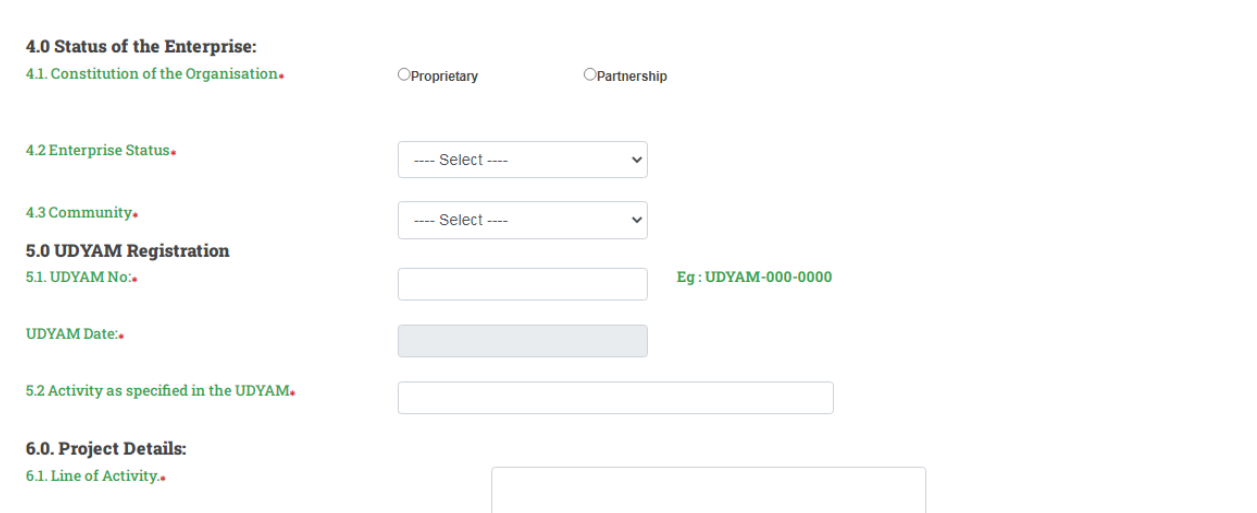

#### 6.2 Fixed Capital Investment(in Rs.).

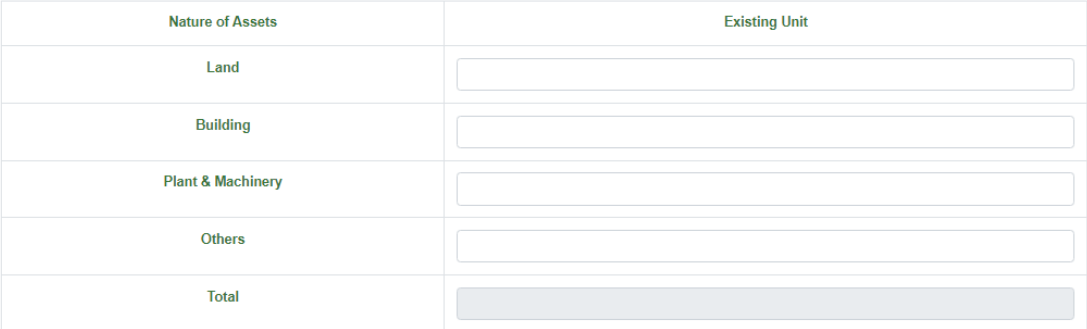

#### 6.3. Means of finance (in Rs.)

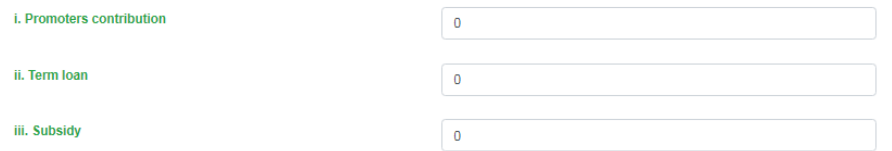

Page **18** of **29**

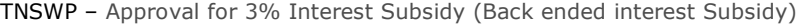

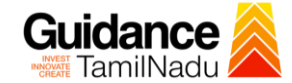

 $\blacksquare$ 

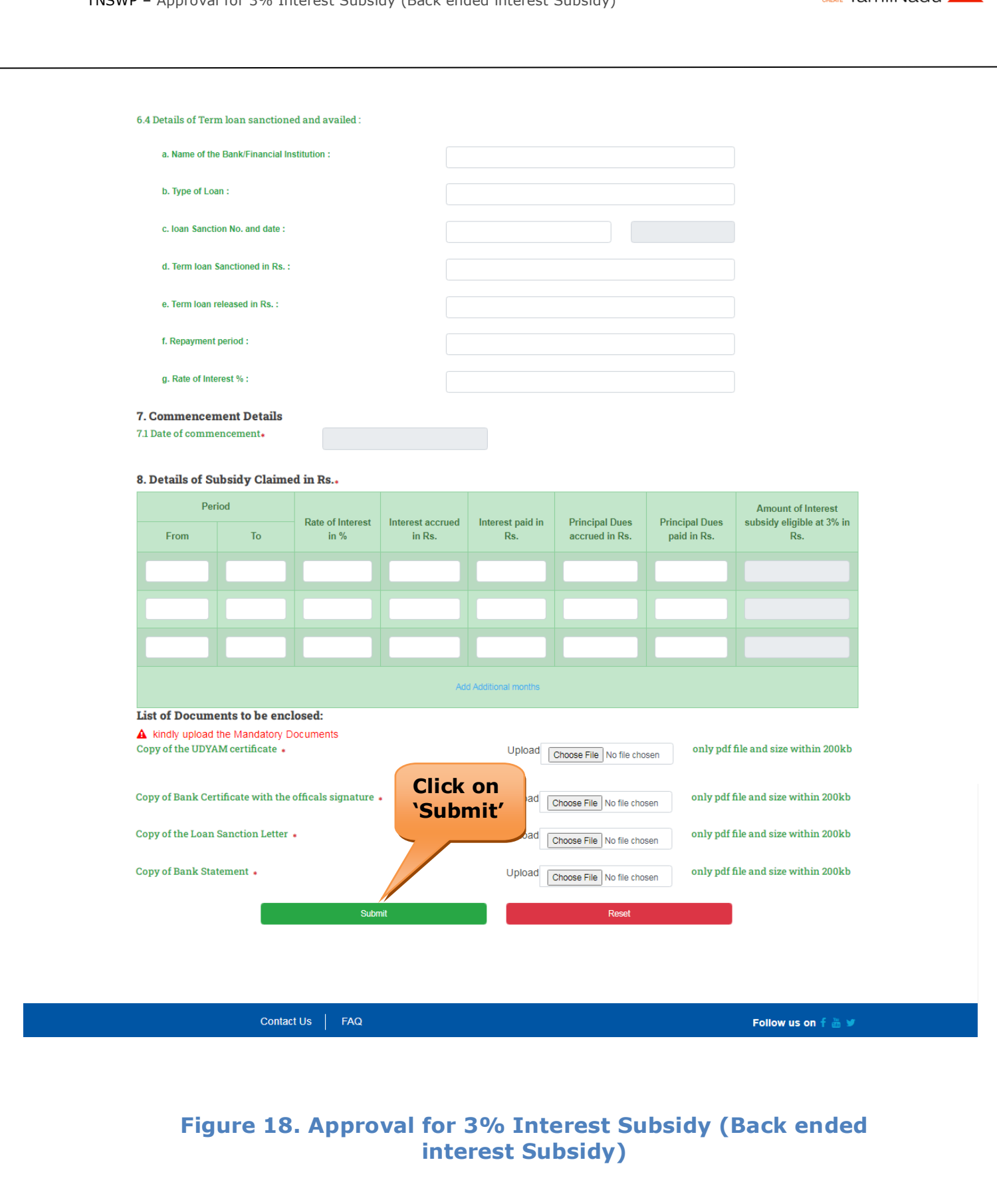

Page **19** of **29**

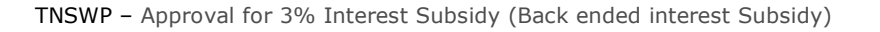

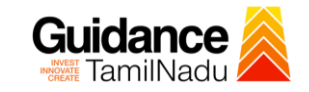

#### **Application Submitted**

1) After the applicant has completed the application form, the application is submitted successfully to the Department for further processing. The applicant can view the status of the application under **Track your application** → **Select the CAF from the Dropdown** → **All details**

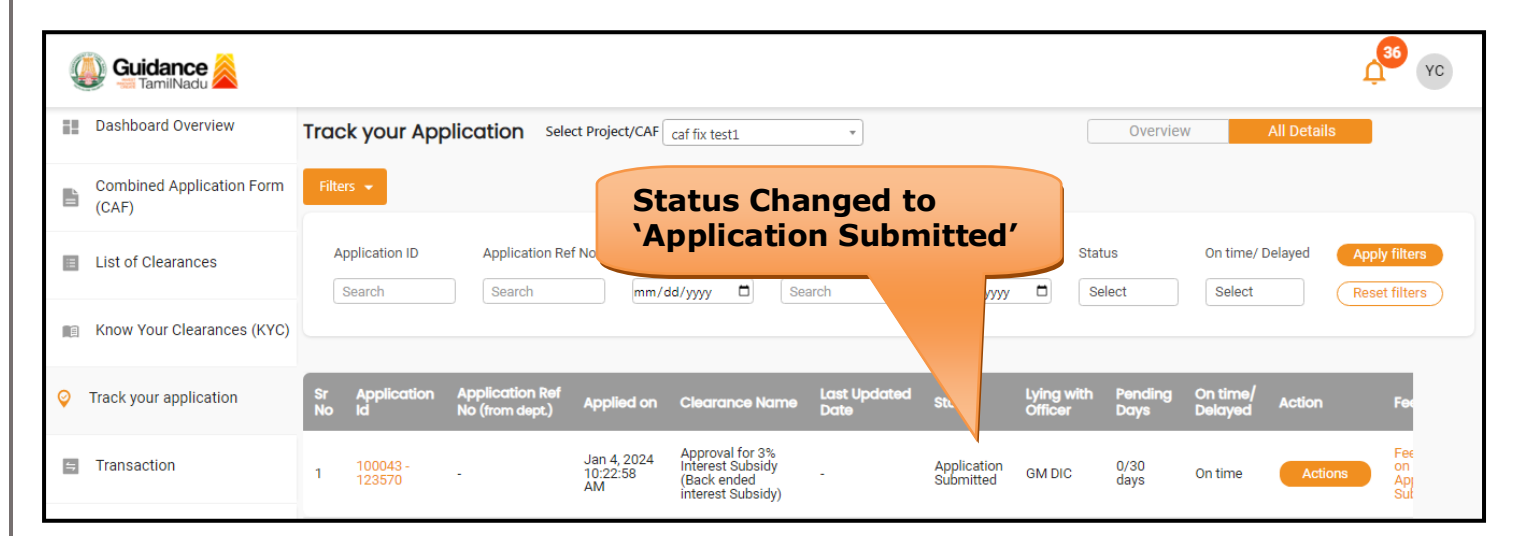

**Figure 19. Status of the Application**

### <span id="page-20-0"></span>**8. Track Your Application**

- 1) After submitting the application, a unique 'token ID' would be generated. Using the **'Token ID'** the Applicant can track the status of clearances by clicking on 'Track your application' option.'
- 2) Applicant to choose the name of the project created during CAF from the dropdown **'Select Project / CAF'** displayed at the top of the page.

#### • **Track your application– Overview Option**

By clicking on 'Overview' tab, Applicant can view the count of various clearance statuses as follows.

- **Total Pending Clearances**
- **Total Approved Clearances**
- **Total Rejected Clearances**

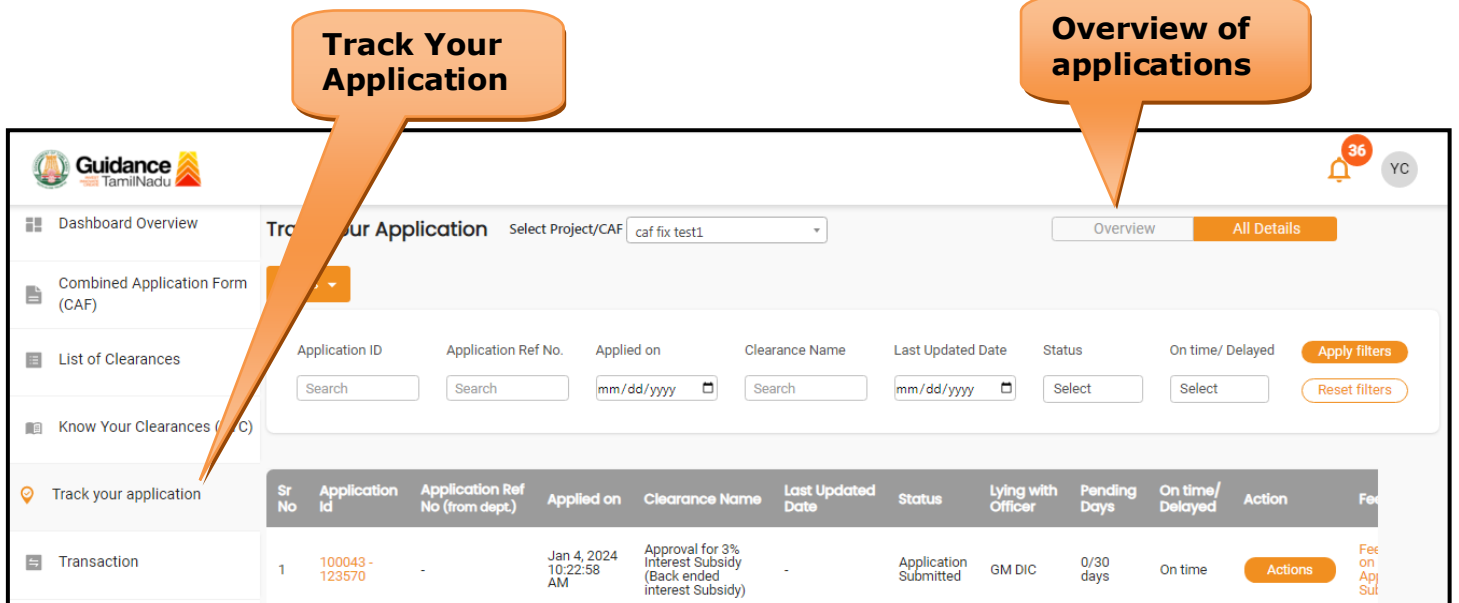

**Figure 20. Track Your Application**

Guidance

Guidance TamilNadu TNSWP – Approval for 3% Interest Subsidy (Back ended interest Subsidy) • **Track your application– 'All Details' Option**  By clicking on 'All details' tab, Applicant can view the following statuses of the list of clearances applied for the specified project. • **Applied on** • **Last updated date** • **Status of the application** • **Lying with officer** • **Pending days** • **On time / Delayed Action All Details Options**Guidance  $\mathsf{Y}\mathsf{C}$ **Ell** Dashboard Overview Track your Application Select Project/CAF Caf fix test1  $\overline{\phantom{0}}$ Overview **Combined Application Form** B  $(CAF)$ **Application ID** Application Ref No. Applied on Clearance Name **Last Updated Date** Status On time/ Delayed E List of Clearances mm/dd/yyyy [3] [Search Search Search mm/dd/yyyy  $\Box$ Select Select Reset filters Know Your Clearances (KYC) Last Updated Lying v **S** Track your application Applied on Clearance Nar On tin Approval for 3%<br>Interest Subsidy<br>(Back ended<br>interest Subsidy) Jan 4, 2024<br>10:22:58<br>AM Fee<br>
on<br>
Ap<br>
Sul F Transaction 100043<br>123570 Application<br>Submitted  $0/30$ <br>days **GM DIC** On tim

**Figure 21. 'All Details' tab**

### <span id="page-22-0"></span>**9. Query Clarification**

- 1) After submitting the application to the Commissionerate of Industries and Commerce, AE/AD DIC reviews the application and if there are any clarifications required, the AE/AD DIC would raise a query to the applicant.
- 2) Applicants would receive an alert message through Registered SMS/Email.
- 3) Applicants could go to 'Track your application' option and view the query under action items under the 'All Details' Tab.
- 4) Applicants could view the status as '**Need Clarification'** under the 'Status' column. Click on 'Action' button responds to the query as shown in the below figure.

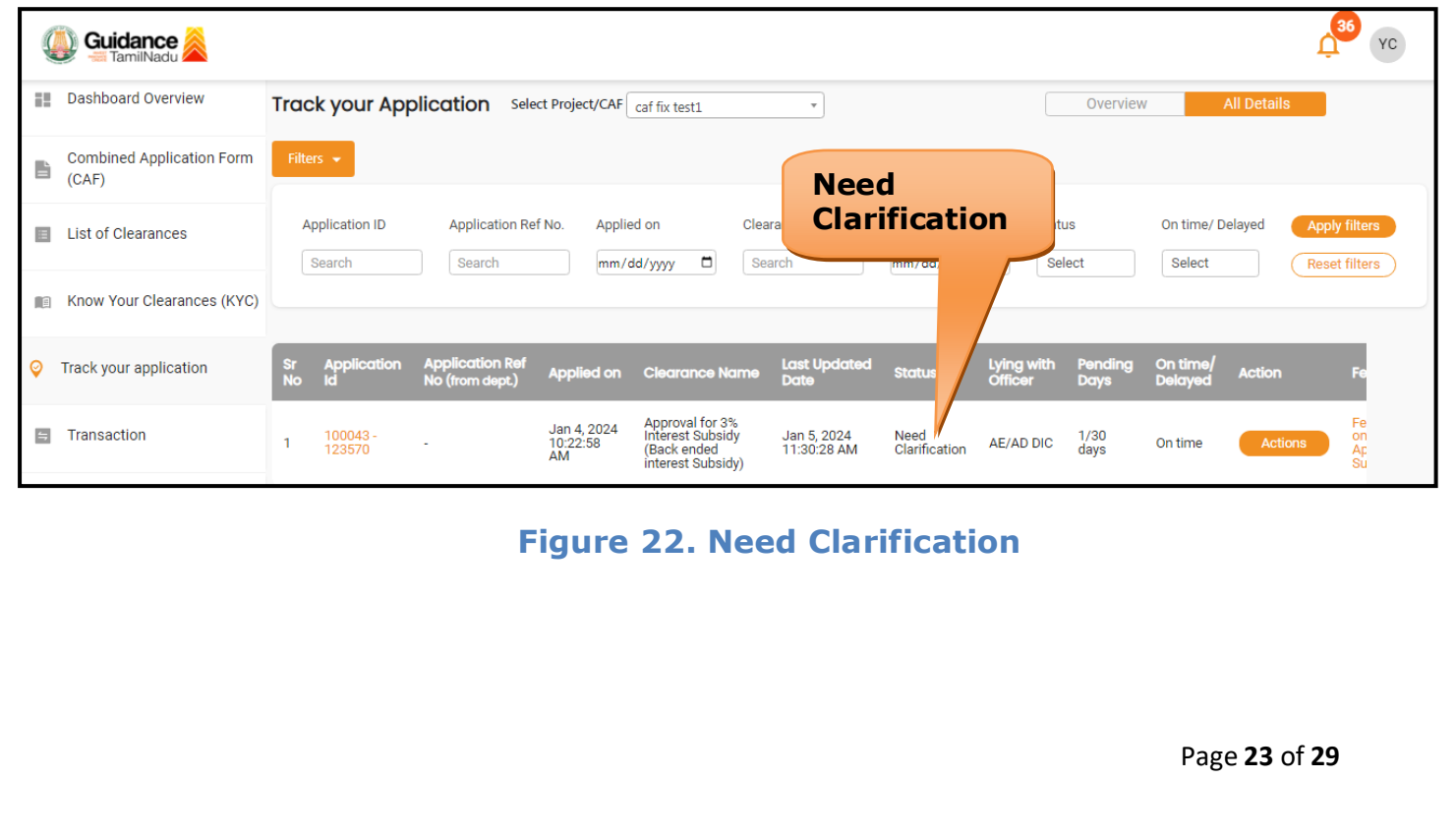

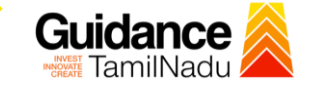

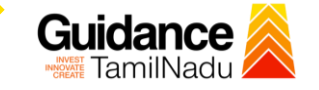

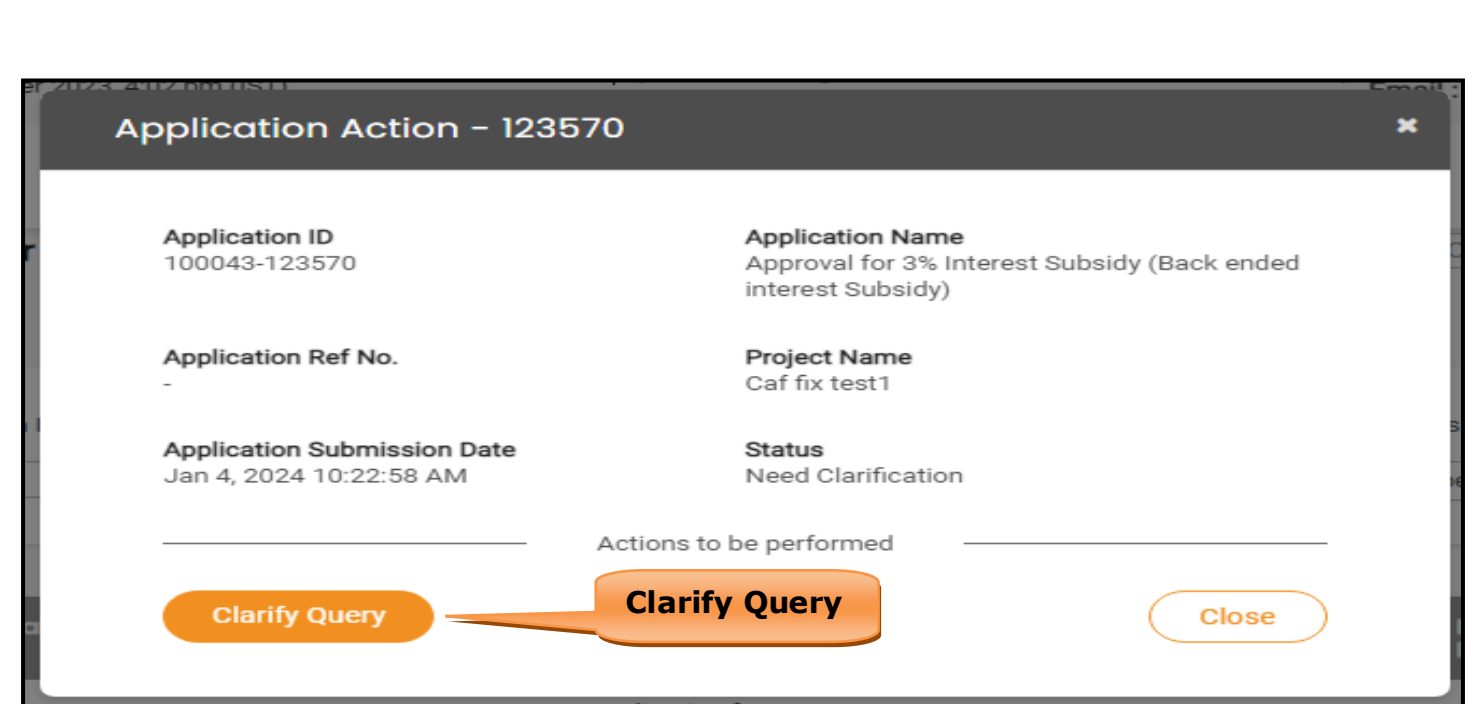

#### **Figure 23. Clarify Query**

- 5) The Applicant clicks on **'Clarify Query'** button and responds to the Query.
- 6) The Application gets submitted to the department after the query has been addressed by the Applicant.
- 7) The Status of the application changes from 'Need clarification' to **'Under Process'** after the Applicant submits the query.

Guidance TamilNadu TNSWP – Approval for 3% Interest Subsidy (Back ended interest Subsidy) 36 YC Guidance **Dashboard Overview** 키 Track your Application Select Project/CAF Caf fix test1 Overview **Combined Application Form** 昏  $(CAF)$ **Application ID Application Ref No** Applied on Clearance Name On time/ Delayed E List of Clearances **Status**  Search Search  $mm/dd/yyy$   $\Box$ Search Select **Reset filters Under**  Know Your Clearances (KYC) **Process**Track your application Ø Lying \ pproval for 3<mark>%</mark><br>iterest Subsidy Jan 4, 2024<br>10:22:58<br>AM Fil Transaction 100043<br>123570 Jan 5, 2024<br>11:30:28 AM Under<br>Process 1/30<br>days  $\overline{1}$ AE/AD DIC On time (Back ended<br>interest Subsidy)

### **Figure 24. Under Process**

### <span id="page-24-0"></span>**11. Inspection Schedule**

- 1) The AE/AD DIC Authority of Commissionerate of Industries and Commerce schedules the date of appointment for inspection to be done for the specified institution.
- 2) After the Inspection is completed, the Inspecting Authority submits the Inspection report.
- 3) The Applicant has the provision to view the Scheduled Inspection details.

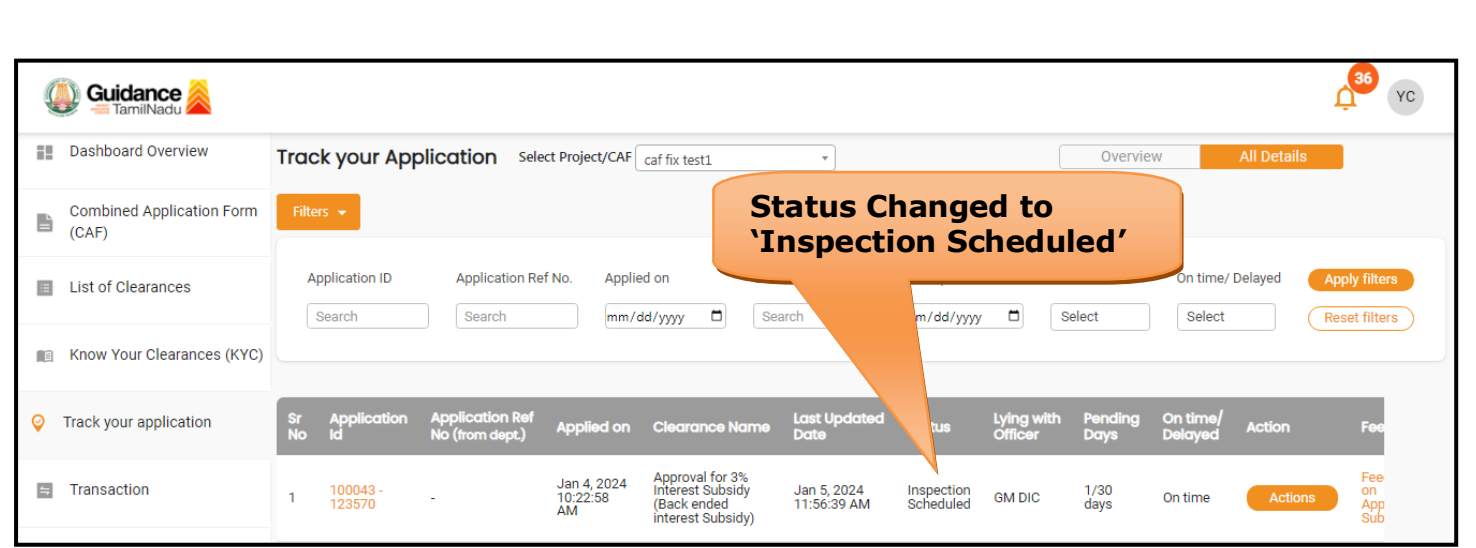

**Figure 25. Inspection Scheduled**

**Guidance** 

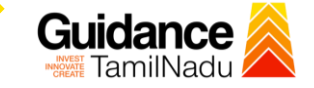

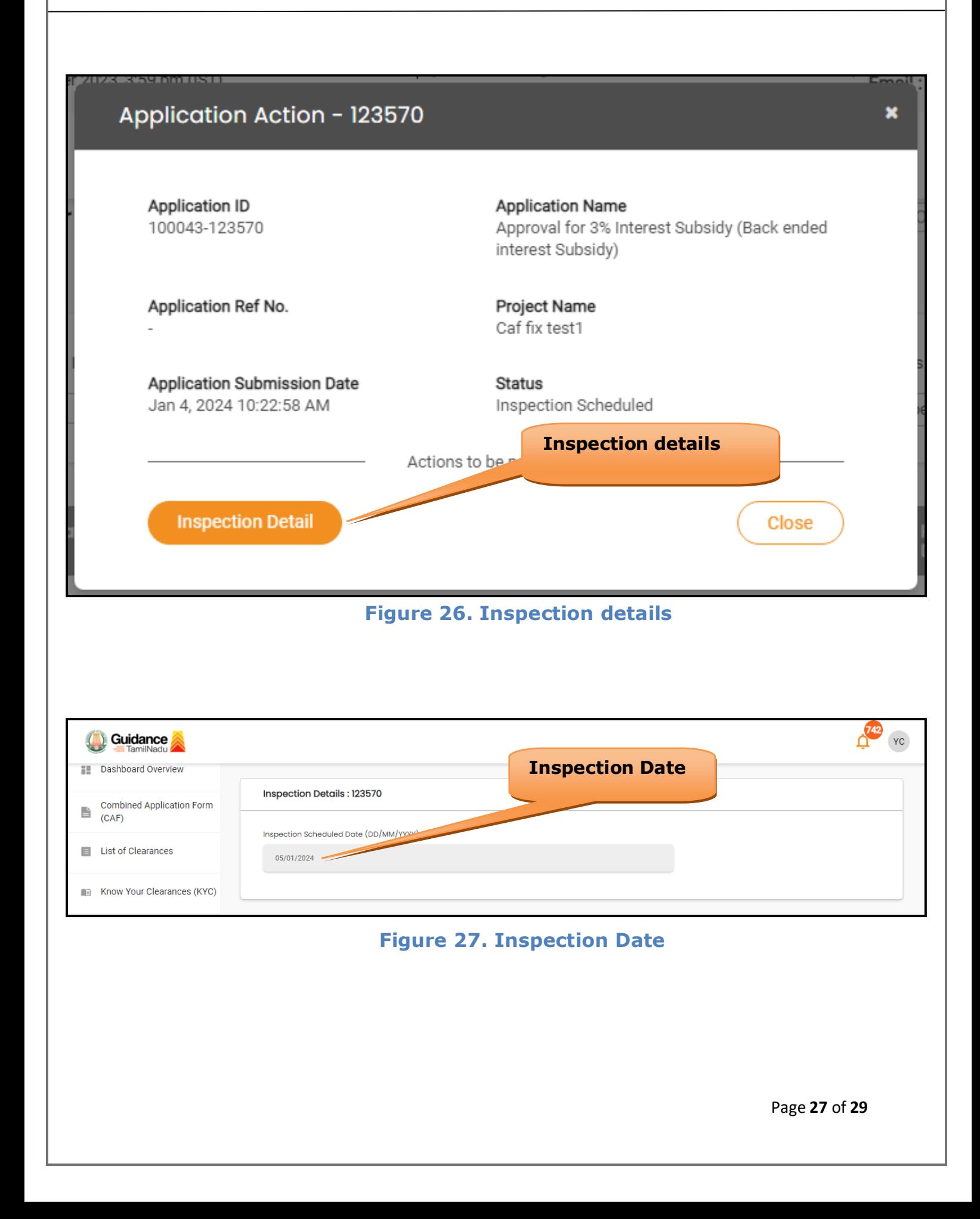

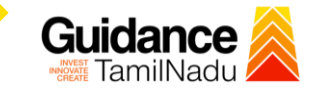

### **Update Bank Details**

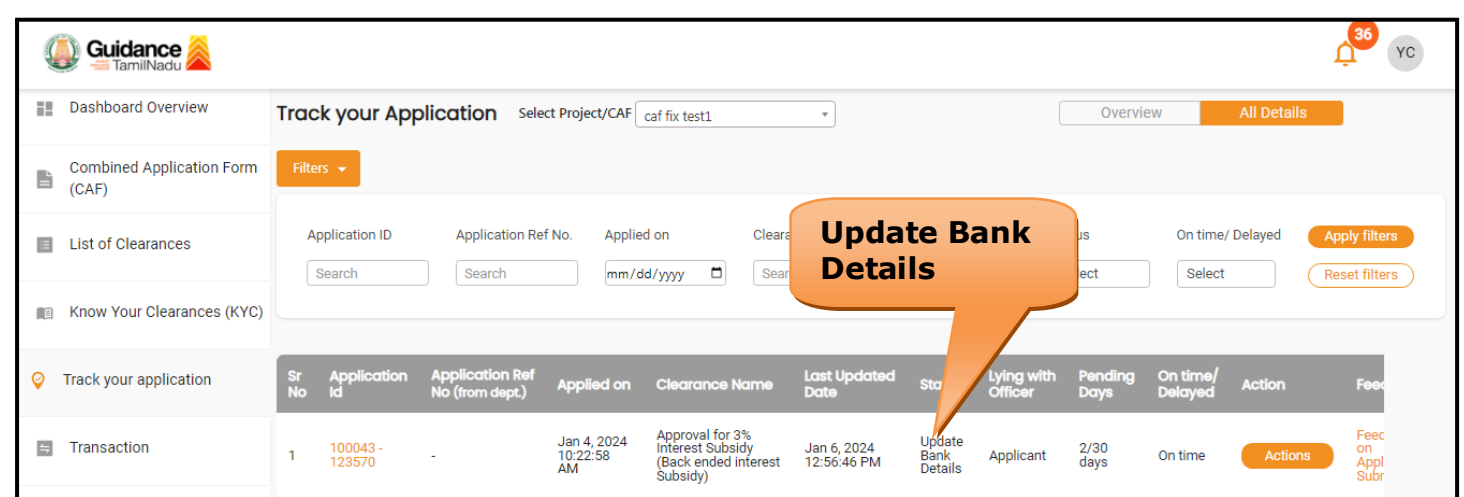

#### **Figure 28. Update Bank Details**

### <span id="page-27-0"></span>**12. Application Processing**

1) The GM DIC scrutinizes and reviews the application and updates the

#### status as **"Approved** or **Rejected".**

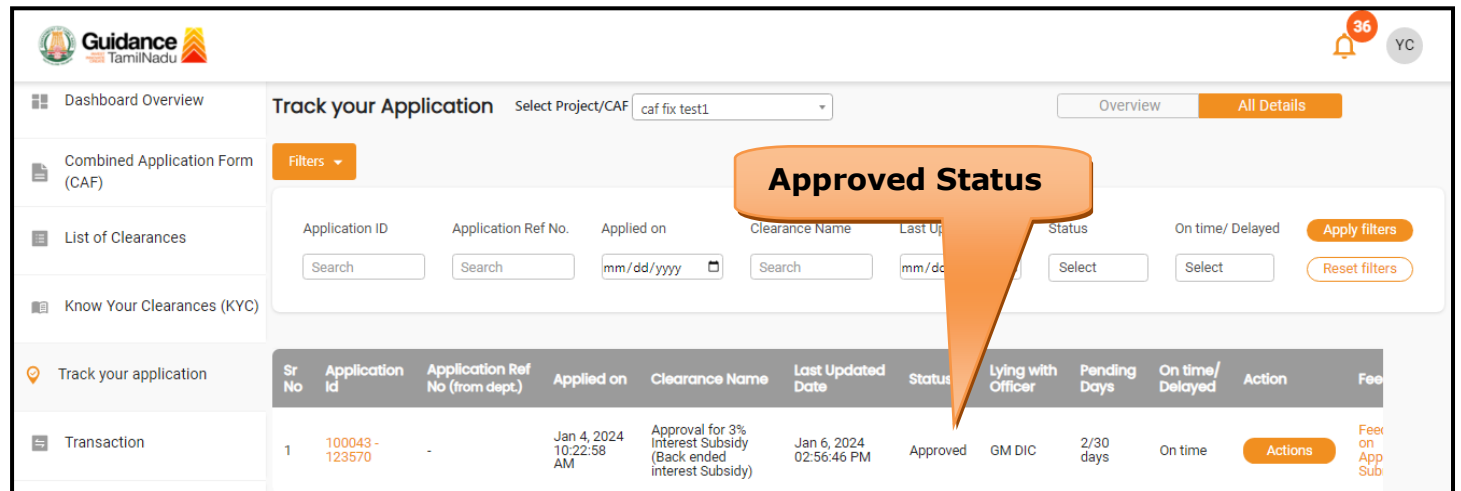

**Figure 29. Application Processed**

Page **28** of **29**

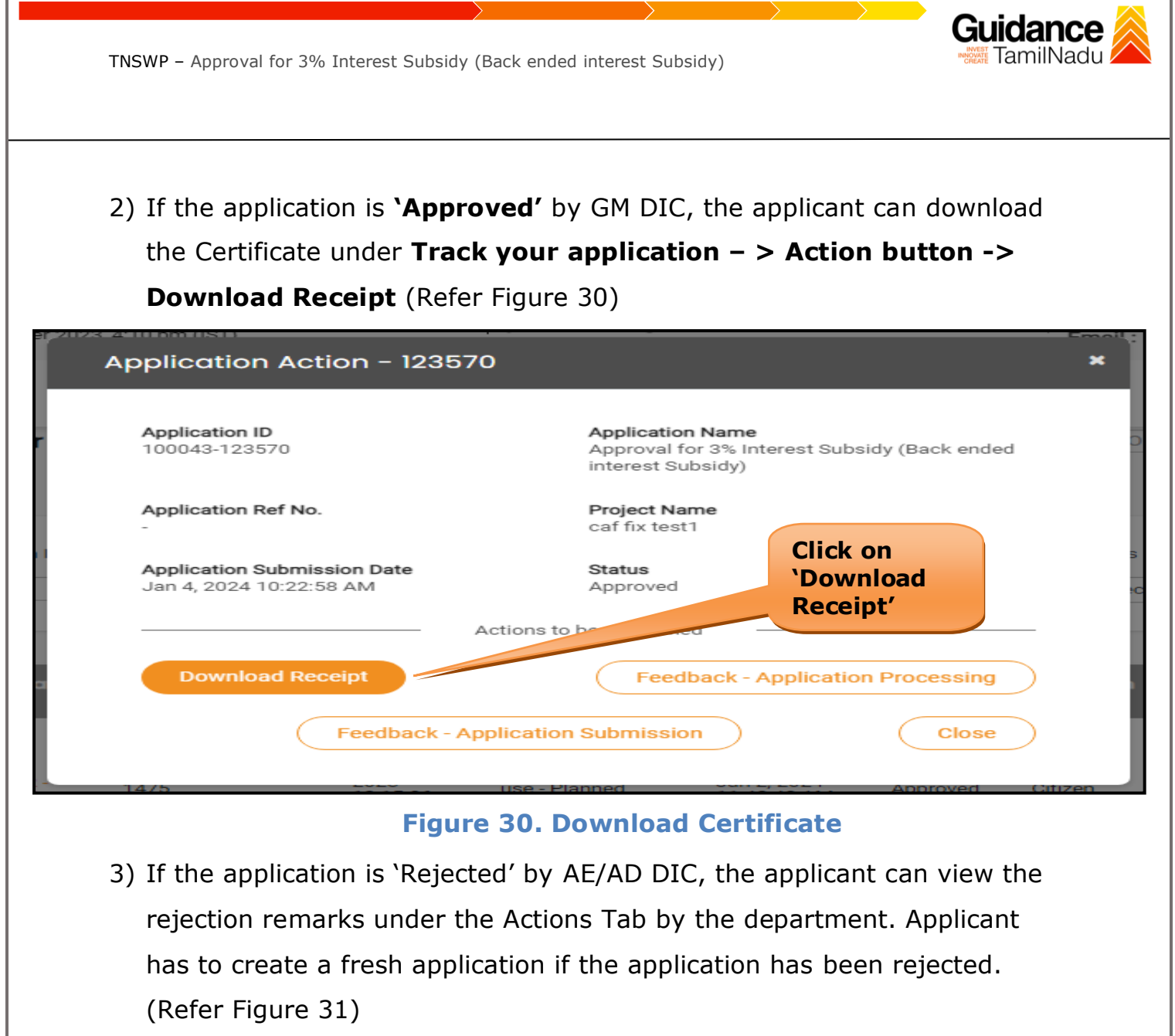

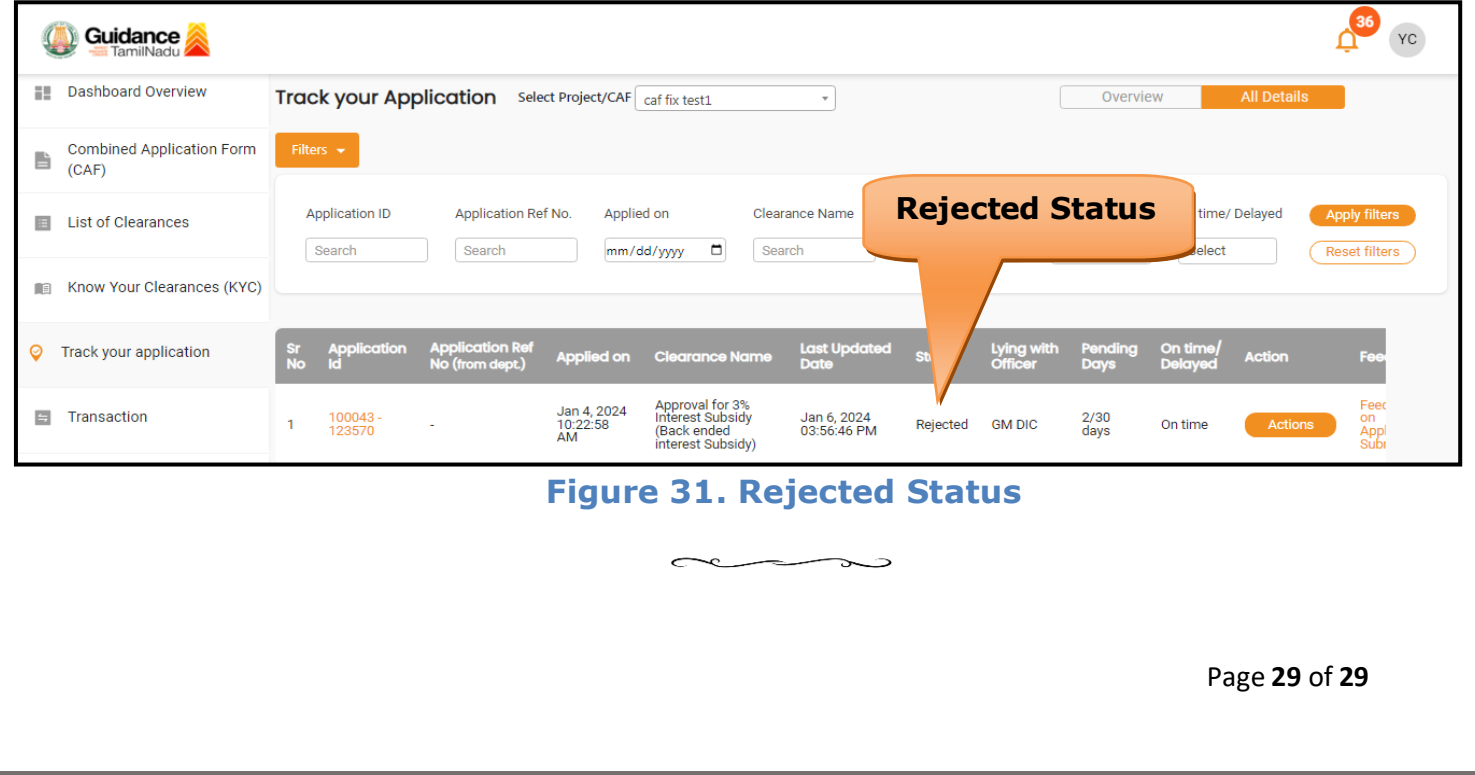